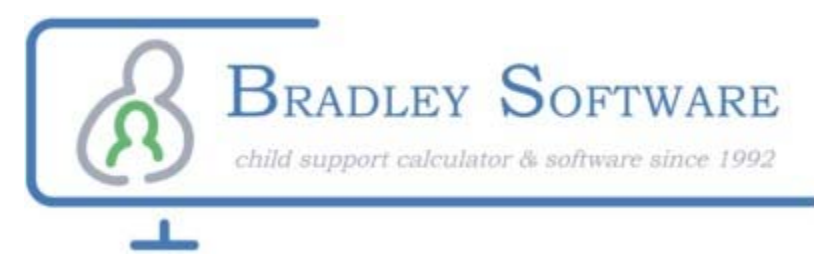

## License Transfer Guide

#### Used when you are transferring a license from another computer

A license is like a token. Once you have one you can move it from one computer to another. But it can only exist on one computer at any given time.

This guide shows you how to transfer the license that exists on one machine (the Source), to another machine (the Target).

#### **IMPORTANT:**

This process can be slightly different depending on whether you purchased on-line or not.

#### *You don't have to remember if it was purchased on line or not, the program will do that for you.*

The difference is just that you will see different screens for receiving and entering the registration codes.

As you run the transfer function you might see slightly different screens.

Page 2 to 4 shows you the process for when you had purchased on-line.

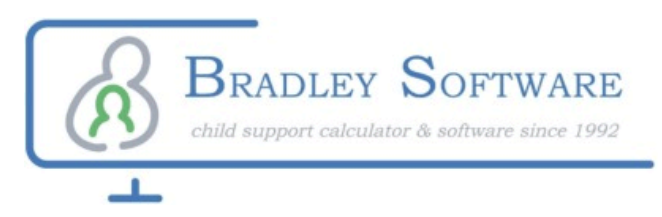

## **Transfer Overview**

**A license is like a token. Once you have one you can move it from one computer to another. But it can only exist on one computer at any given time.**

**This guide shows you how to transfer the license that exists on one machine (the Source), to another machine (the Target).**

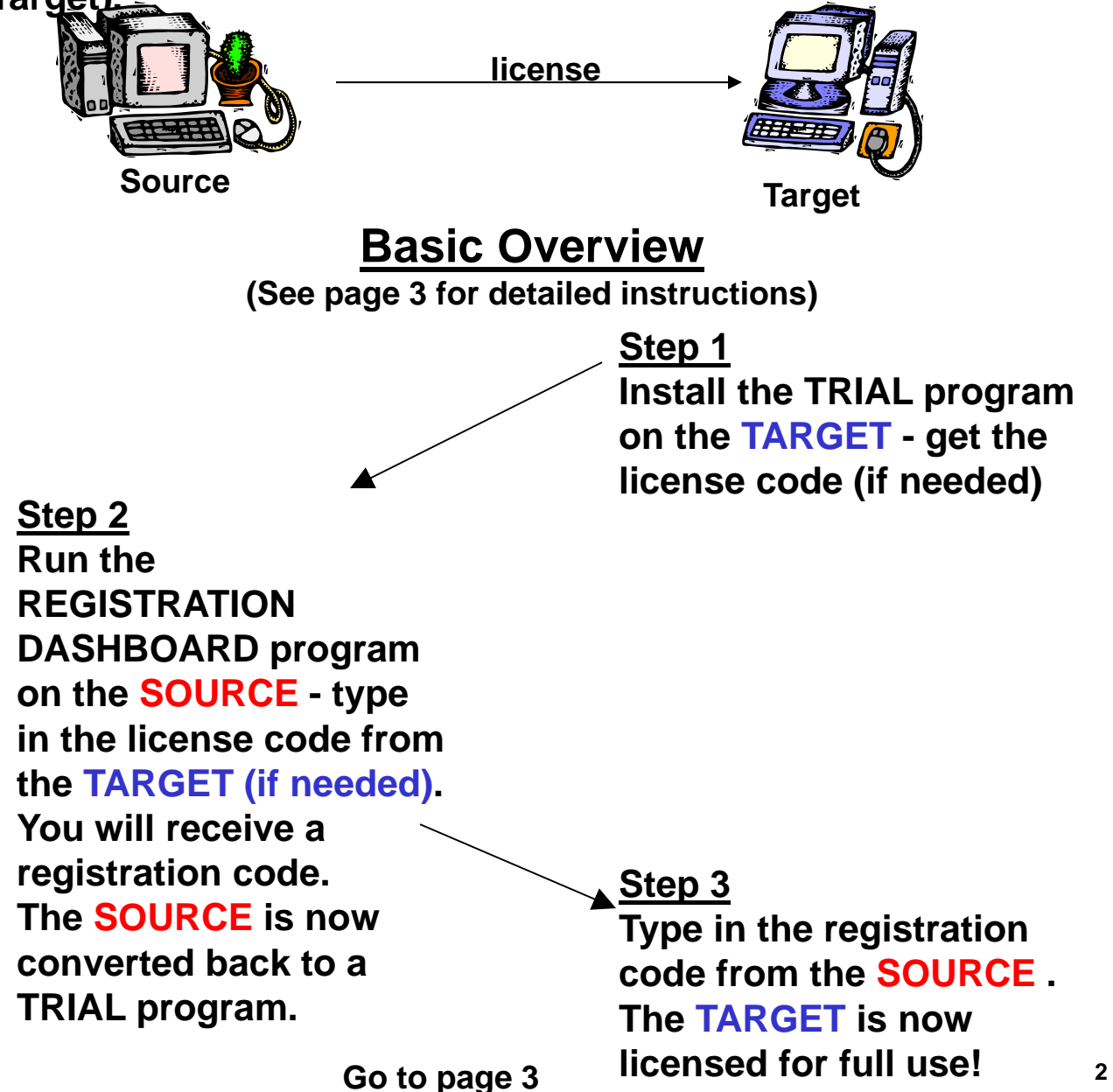

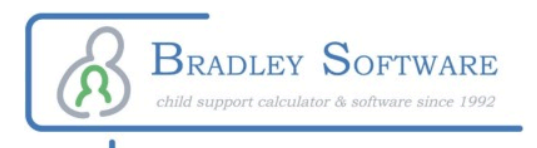

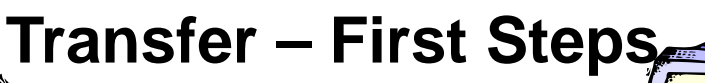

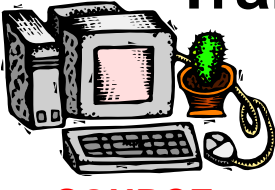

**SOURCE computer (The one you are moving the software from)**

### **Step 2**

**Run the licensed program. Click on HELP then click on TRANSFER LICENSE**

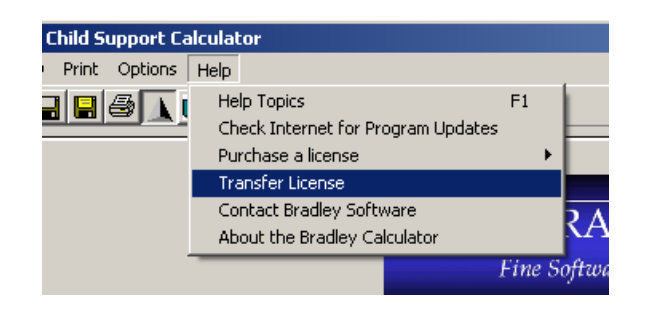

#### **A new window appears.**

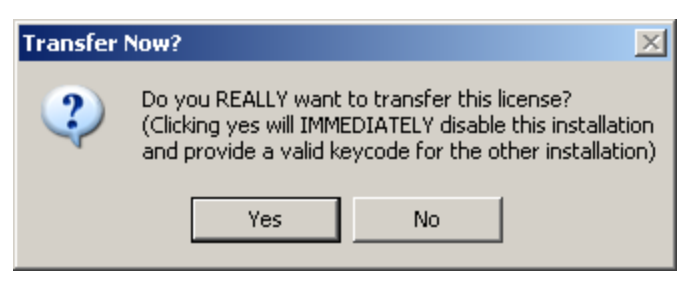

#### **Click YES**

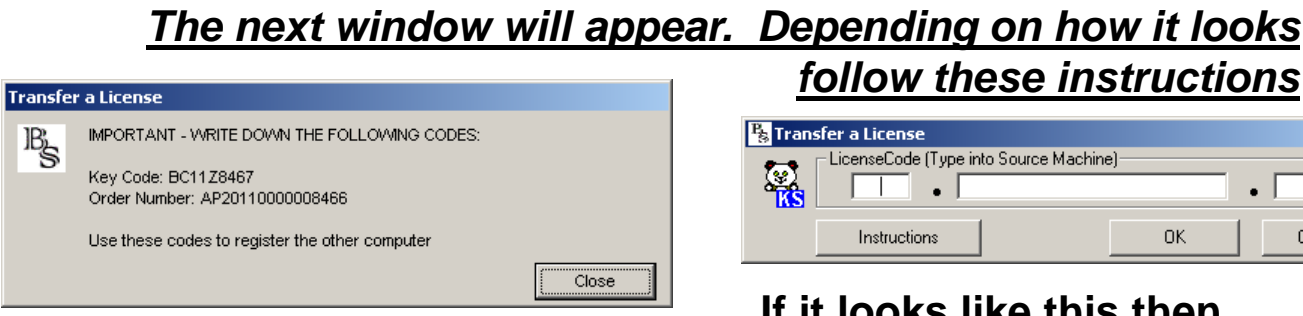

#### **contact Bradley Software If it looks like this then go to page 4**

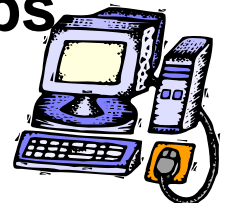

**TARGET computer (the one you are moving the software to)**

## **Step 1**

**Install the Trial program in the PC that you want to move the license to.** 

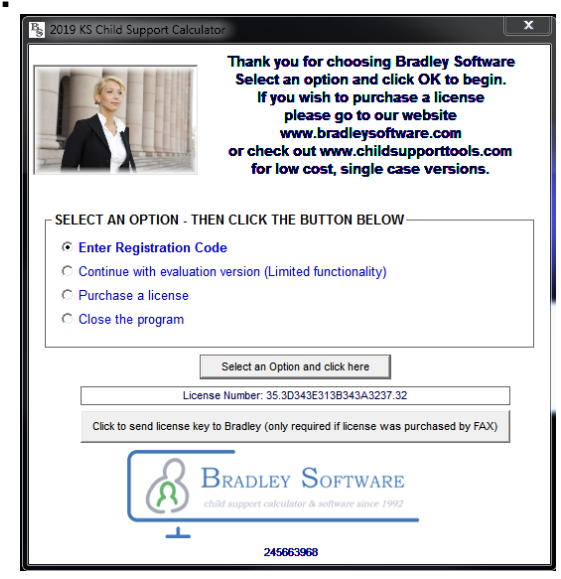

**Leave it open to this screen Go to Step 2 (shown on left)**

#### *follow these instructions*

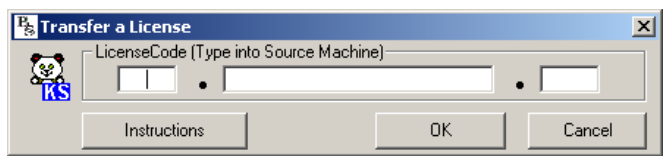

# **If it looks like this then**

**3**

**BRADLEY SOFTWARE** child support calculator & software since 1992 **SOURCE computer TARGET computer (The one you are moving the (the one you are moving the software from) software to) Step 3 Transfer a License Enter the Order Number and**  IMPORTAINT - WRITE DOWN THE FOLLOWING CODES: IB, **Key Code from the SOURCE**  Key Code: BC11Z8467 **computer.** Order Number: AP20110000008466 Use these codes to register the other computer Close **Ex Enter your Red**  $\vert x \vert$ Cey Code - require ur email address so you'll know when updates are ava Enter the order number and the keycode from the purchase confirmation<br>email vou recieved. OK Cancel **Click OK Registration**  $\vert x \vert$ KS-2018 is now fully licensed. Thank you for choosing Bradley Software! OK

**You are now done and the new computer is licensed.**

#### I am moving my license to a new computer. How do I move my files too?

There is <sup>a</sup> simple way to move your files over to the new computer. You'll need access to the old computer or the data from that computer. Here is how:

- 1. Remember to transfer the license first use this guide: https://www.bradleysoftware.com/Files/Bradley%20Transfer%20Instructions.pdf
- 2. By default the old computer stored your files in the following location. However, Windows may move those files to <sup>a</sup> separate location that can vary depending on your login. C:\Program Files\Bradley\Support (the separate location can be accessed by pasting this command into <sup>a</sup> File Explorer
	- Window%LocalAppData%\VirtualStore\program files\bradley\support
- 3. To find ALL of the file open <sup>a</sup> file explorer window and then search the old computer for the following types of files:
	- \*.KS8 (for the Missouri Child Support Calculator)
	- \*.PT8 (for the ParentingTime Calculator)
	- \*.AM8 (for the ArrearsMaster Calculator)
	- \*.MO8 (for the Missouri Child Support Calculator)
- 4. Copy these files to the flash drive or onto the network. Take special note as to WHERE on the old computer these files were. If you are in doubt just put them into this folder on the new computer: C:\Program Files\Bradley\Support
- 5. Now go to the new computer and copy the files from the flash drive or network into the SAME LOCATION as you found them on the old computer. If you are in doubt just put them into this folder on the new computer: C:\Program Files\Bradley\Support

NOTE: You can also make <sup>a</sup> new location on your computer or network to place these files, just remember to update the DEFAULT FILES LOCATION in the program on the OPTIONS screen.

> If you have any questions please email us at *techsupport@bradleysoftware.com*

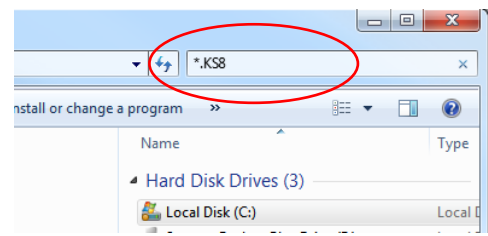

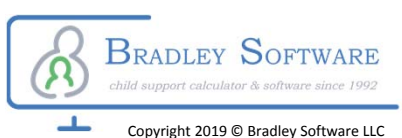